# START HERE

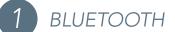

the app.

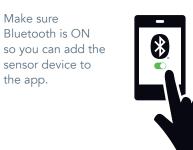

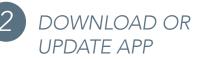

Visit

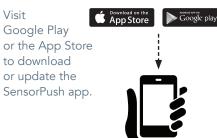

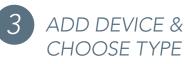

Once installed, open the app and start by tapping the Add Device button in the upper right.

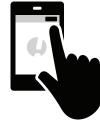

Select the Add Sensor option.

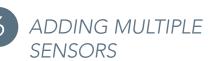

If you have more than one sensor to add, it's important to make sure your device can tell them apart during setup. So each time you add a new one, make sure the other sensors are across the room or don't have batteries installed.

If there is an error adding the sensor. you will be prompted with an option to email support.

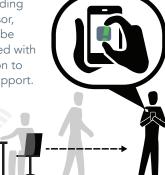

# REPLACING THE BATTERY

The pre-installed battery in your H1 sensor should last approximately 18-24 months with standard use. When the battery runs out, it can be replaced. A) Use a small flat screwdriver (or similar) to carefully pry off the back panel of the sensor. B) Gently pull the circuit board forward to access battery on the back. C) Slide the battery from under the tab and replace with a new CR2477 model battery. Replace circuit board. D) Replace back, inserting top first. For details and a how-to video, visit sensorpush.com/support.

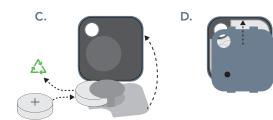

ADD SENSOR

Remove sensor from packaging.

Hold the sensor just above the screen and follow the moving graphic.

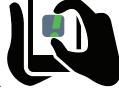

The motion helps ensure a new sensor zeroes in on the mobile device's antenna.

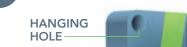

PLACE SENSOR

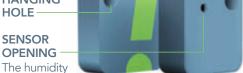

and temperature SensorPush® H1 Sensor sensing chip takes its readings through this opening, so this is where the device is most sensitive. The hole needs airflow, but make sure it's protected from contaminants like water and dust.

Α.

# SUPPORT AND FAQ

We update the support section of our website regularly with answers to frequently asked questions (www.sensorpush.com/support). Also, feel free to contact us any time at support@sensorpush.com and a member of the engineering team will be in touch with you within 24 hours.

### PRODUCT SPECIFICATIONS

Specifications for each sensor model are detailed in the product section of our website: www.sensorpush.com/products

### TERMS AND WARRANTY

Up-to-date Terms, Warranty Information and Additional Terms for Commercial Use or API Usage are available at www.sensorpush.com/legal/info.

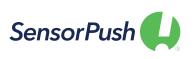

### HOW DO THE SENSORS COMMUNICATE?

The sensors use Bluetooth LE to communicate, so on their own they are limited to Bluetooth range (e.g. around the house). Range is affected by a combination of distance and obstacles, like walls, windows, water, radio interference, and so on. In short, more distance and more obstacles means less signal from the sensor.

Some customers want to monitor their SensorPush sensors remotely (e.g. away from the house), so they add a SensorPush G1 WiFi Gateway. This device relays the data of any in-range SensorPush sensors to the internet using your local WiFi (2.4GHz only) or Ethernet network. A cellular hotspot with WiFi or Ethernet capability can also be used to provide internet access. For more information on the SensorPush Gateway, visit www.sensorpush.com/products.

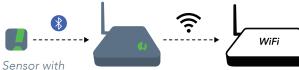

Gateway

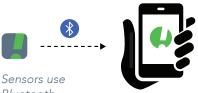

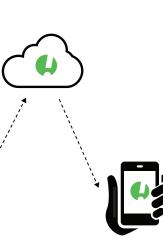

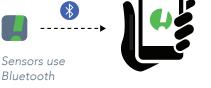

# **DEVICES SCREEN**

This is the main screen of the app. It lists all SensorPush sensors and Gateways added to the app. Each listing shows the most recent information the app has collected for a particular device.

#### LAST READING

Last Reading tells you how up-to-date the app is on a sensor's readings. If a sensor is in wireless range to either your mobile device (using Bluetooth only) or to a SensorPush WiFi Gateway (for remote monitoring), the readings should be relatively close to the current time (e.g. within a minute or so). For more on wireless range, read the "How do the sensors communicate?" section of this manual.

#### CONDITIONS READOUT

The line in this readout represents the full range of the sensor. The dot on this line shows where the sensor's latest reading falls along that range. Conditions are labeled as rising, falling or steady depending on the recent readings. The shaded sections indicate if you have set high or low limits.

### SENSOR DETAILS

If you tap a sensor's listing on the main screen of the app, you can reach the details screen. It includes multiple graphs of the sensor's readings along with a summary of some key details about the sensor.

SELECT TIME PERIOD TO DISPLAY The hour, day, week, month and year buttons change the time period of the graphs shown on this screen.

SUMMARY / BATTERY VOLTAGE Scroll to the bottom of the screen to find summary information, including how many samples are saved in the app for that sensor, what the sensor's wireless signal strength was the last time it was picked up, and the sensor's remaining battery voltage.

The batteries last one to two years, and they are replaceable. Please check the support section of our website for a how-to video of this process.

### **EXPORT DATA**

You can export the readings that the app has saved for this sensor as a CSV file, which allows you to open the raw data in spreadsheet software or upload it to a separate database.

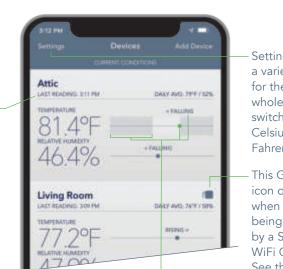

WEEK

EMPERATUR

SUMMARY

EXPORT DATA AS CSN

1400-01.7%

Model HTE:w

74698 samples saved

Convected via Galewa

Last seen Jun 26, 2020, 3:28 PM

Lost seen strength ##00(-75dB)

Battery voltage 2.8V @ 67.3\*F

Settings includes a variety of options for the app as a whole, such as switching between Celsius and Fahrenheit.

This Gateway icon only appears when a sensor is being monitored by a SensorPush WiFi Gateway. See the "How do the sensors communicate?" section of this manual for info.

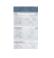

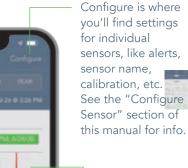

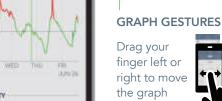

JUN 28

Drag your finger left or right to move the graph forward or backward in time.

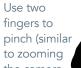

3

the camera or viewing a photo on your device) to see a larger or smaller window of time.

## CONFIGURE SENSOR

### SENSOR SETTINGS

The sensor's Settings screen is where you configure settings for an individual sensor (e.g. naming, setting limits, alerts, calibration, clear, delete, archive, etc.).

Tap here to change the sensor name.

You can select to show/hide readings from the main Devices screen of the app. The sensor will still record the data, this just controls which data is displayed in the app.

### **ALERTS / NOTIFICATIONS**

You have the option to set a high and/or low limit for a condition (e.g. temperature).

When the Alert Me option is switched on and a limit is exceeded by one of your sensors, a notification is displayed on your mobile device. These alerts work in conjunction with the standard notification features for your device's operating system (both Apple and Android). Notifications are the messages triggered by an app, similar to a breaking news alert triggered by a news app.

\*Important: Be sure that the operating system on your mobile device is set to allow notifications from the SensorPush app.

### ACCURACY AND CALIBRATION

Out-of-the-box accuracy specifications are listed on our website. They can be found on the product page of each sensor. Please review them at your convenience. If additional calibration is desired, offsets can be adjusted here. How-to videos about the process can be found on our Support page: www.sensorpush.com/support.

### **OPTIONAL READINGS**

Some sensors allow for the display of values that combine a sensor's readings, like Dewpoint or VPD, for example. VPD (Vapor Pressure Deficit) is calculated from temperature and relative humidity and is useful for greenhouse regulation.

### CLEAR DATA / DELETE

Clear Data clears the historical data for the sensor so you can start fresh. Delete removes the sensor from the app entirely (it can be re-added). Both Clear Data and Delete will offer you the option to save your data as an Archive before completing the operation.

### ADDITIONAL HELP

For additional details about a particular sensor model, visit: www.sensorpush.com/products

For tips and helpful how-to videos, visit: www.sensorpush.com/support

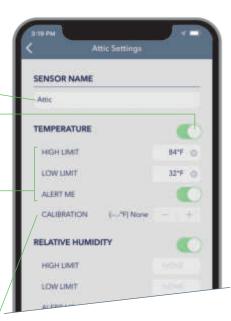

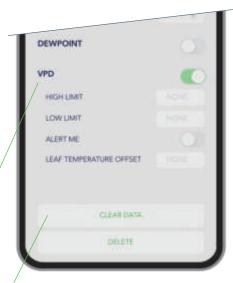

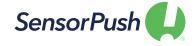

SensorPush® is a registered trademark of Cousins & Sears LLC ©2017 PO Box 211, Garrison, New York, 10524, USA All Rights Reserved